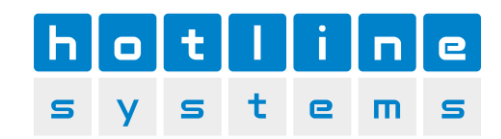

## MwSt. Umstellung 01.01.2024 für TCPOS

## Neue Steuersätze ab 01.01.2024:

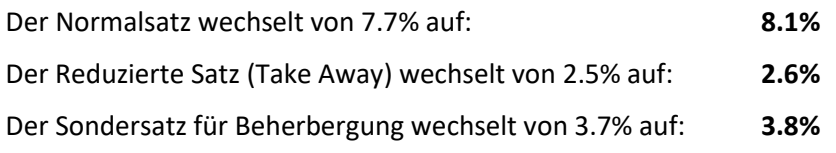

Die Hot-Line Systems AG lehnt jegliche Haftung bei selbstständiger Ausführung ab. Wir unterstützen Sie gerne beim Mehrwersteuersatzwechsel per Telefon, Fernwartung oder vor Ort-Einsatz. Diese Einsätze werden zu den üblichen Tarifen verrechnet.

Für allfällige Fehler in dieser Anleitung wird jede Haftung abgelehnt.

## Anleitung Mehrwertsteuerwechsel

Starten Sie TCPOS Admin und melden Sie sich mit einem «Manager»-Benutzer an (normalerweise jeder, der auch Artikel und Preis bearbeiten kann).

Wählen Sie Mehrwertsteuer aus dem Menü aus.

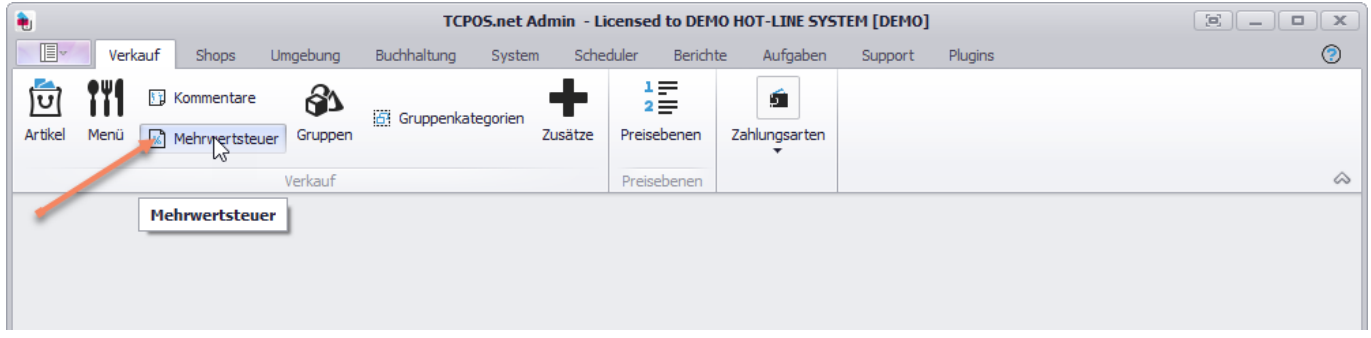

Drücken Sie jetzt auf die Schaltfläche «Suchen».

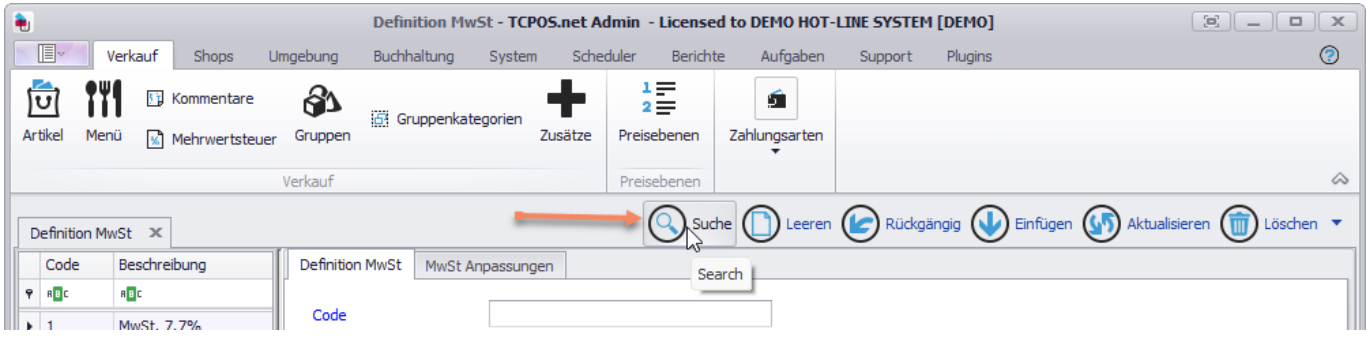

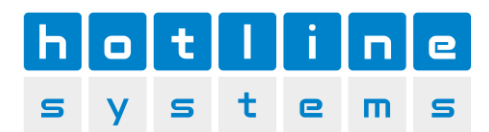

## Wählen Sie jetzt den ersten Satz in der Tabelle links aus.

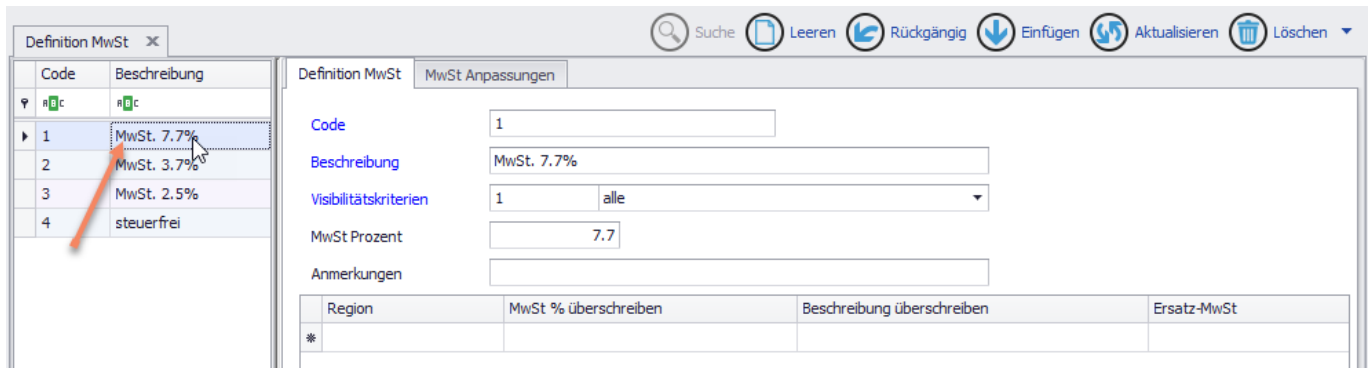

Wechseln Sie jetzt auf das Register «MwSt. Anpassen».

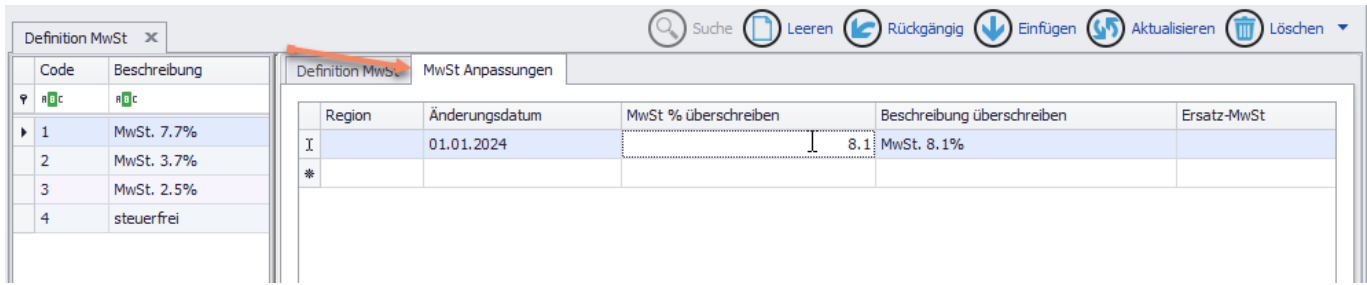

Tragen Sie dort in der nächsten freien Zeile nun den neuen MwSt Satz ab 1.1.2024 ein. Die Beschreibung benötigen sie nur zur zu überschreiben, falls der alte MwSt-Satz bereits in der aktuellen Beschreibung enthalten ist.

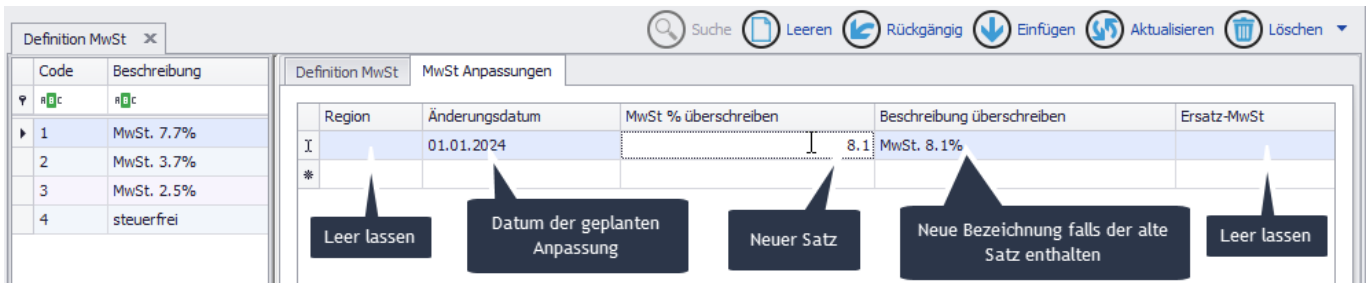

Schliessen Sie die Anpassung mit der Schaltfläche «Aktualisieren» ab.

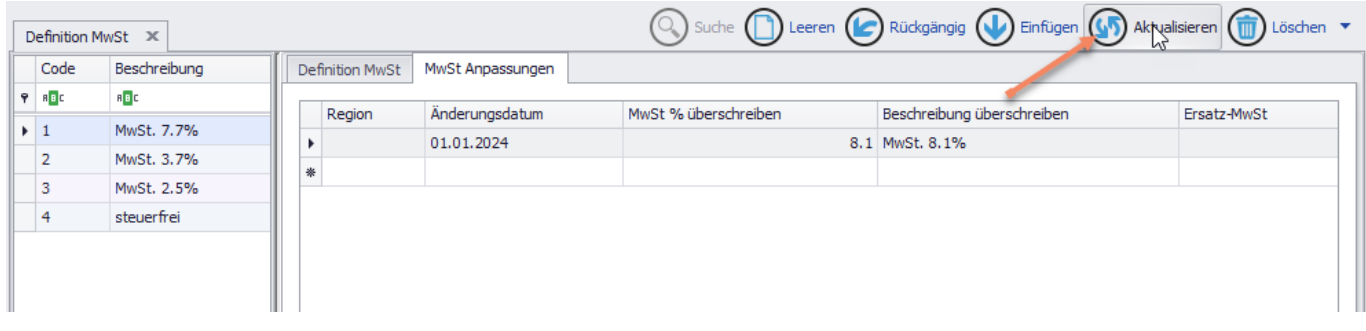

Markieren Sie jetzt den nächsten zu bearbeitenden MwSt-Satz und beginnen Sie vom Start dieser Seite.